*Last Updated: March 8, 2021*

© 2022 Jack Henry & Associates, All rights reserved.

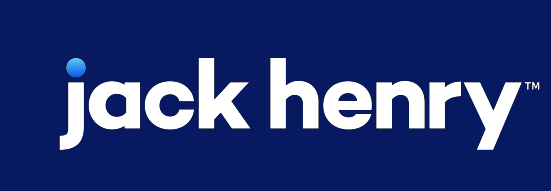

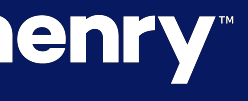

 $\blacksquare$ 

 $\bullet$ 

# **BAI2 File Download**

Quick Reference Guide

## **JHA** Treasury Management™

**Overview:** The BAI2 download feature within Treasury Management relies upon mapping of your bank's transaction codes to the appropriate BAI2 codes. The following reports can be enabled for BAI2:

- Current Day Balance
- Prior Day Balance
- Date Range Balance
- Current Day Transaction
- Prior Day Transaction
- Date Range Transaction

Note: The BAI2 Configuration must be completed first in order to enable the BAI2 Export Formats for the reports.

## Benefits for the Banks?

- Additional integration features for your customers.
- Configuration simplifies setup by letting users select from the bank's transaction code setup on SilverLake.

## Benefits for Customers?

- 
- 

## **jack henry**

• Ability to export transaction and balance information out of Treasury Management and import into Treasury Management Software Solutions.

• Simplifies reconcilement

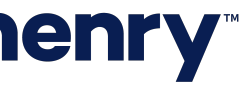

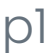

#### 1. Reporting Configuration – BAI2 Configuration Tab (Step 1)

The BAI2 Configuration feature is configured within the Reporting Configuration under Product Features. This is where the mapping of the bank's transactions codes to the BAI2 descriptions occurs. This mapping configuration will need to be completed before the BAI2 export option is available to enable.

#### 2. FI Transaction Codes

The bank's transactions code need to be mapped to the appropriate BAI2 descriptions. Transaction codes that are set up in Silverlake will be shown in the dropdown for mapping to the selected BAI2 code. A transaction code can be mapped one time and will no longer be available the dropdown menu once selected. Multiple transaction codes can be mapped to the same BAI2 code.

Note: The BAI2 Configuration must be completed first in order to enable the BAI2 Export Formats for the reports.

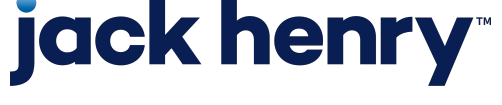

## Back Office BAI2 Configuration

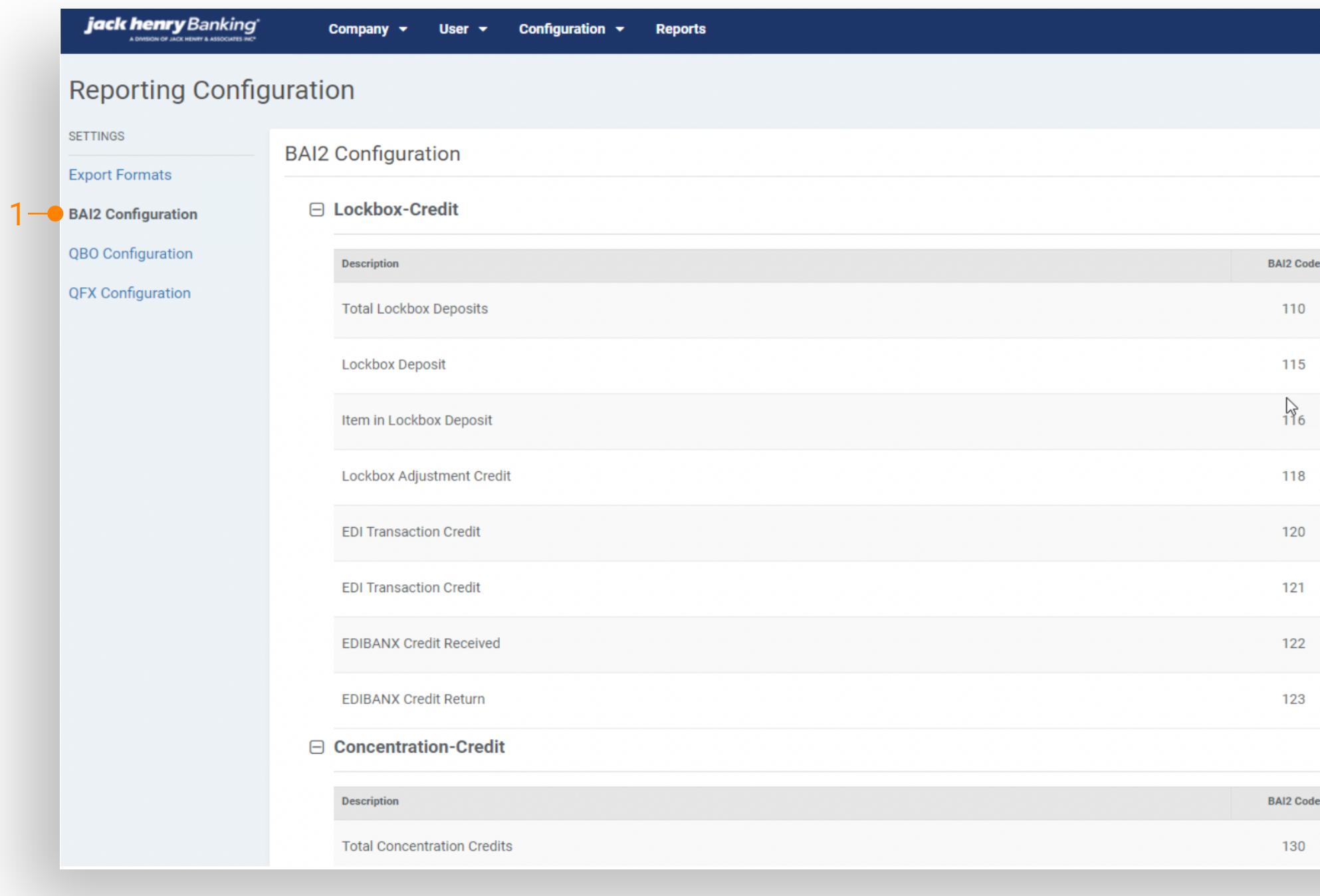

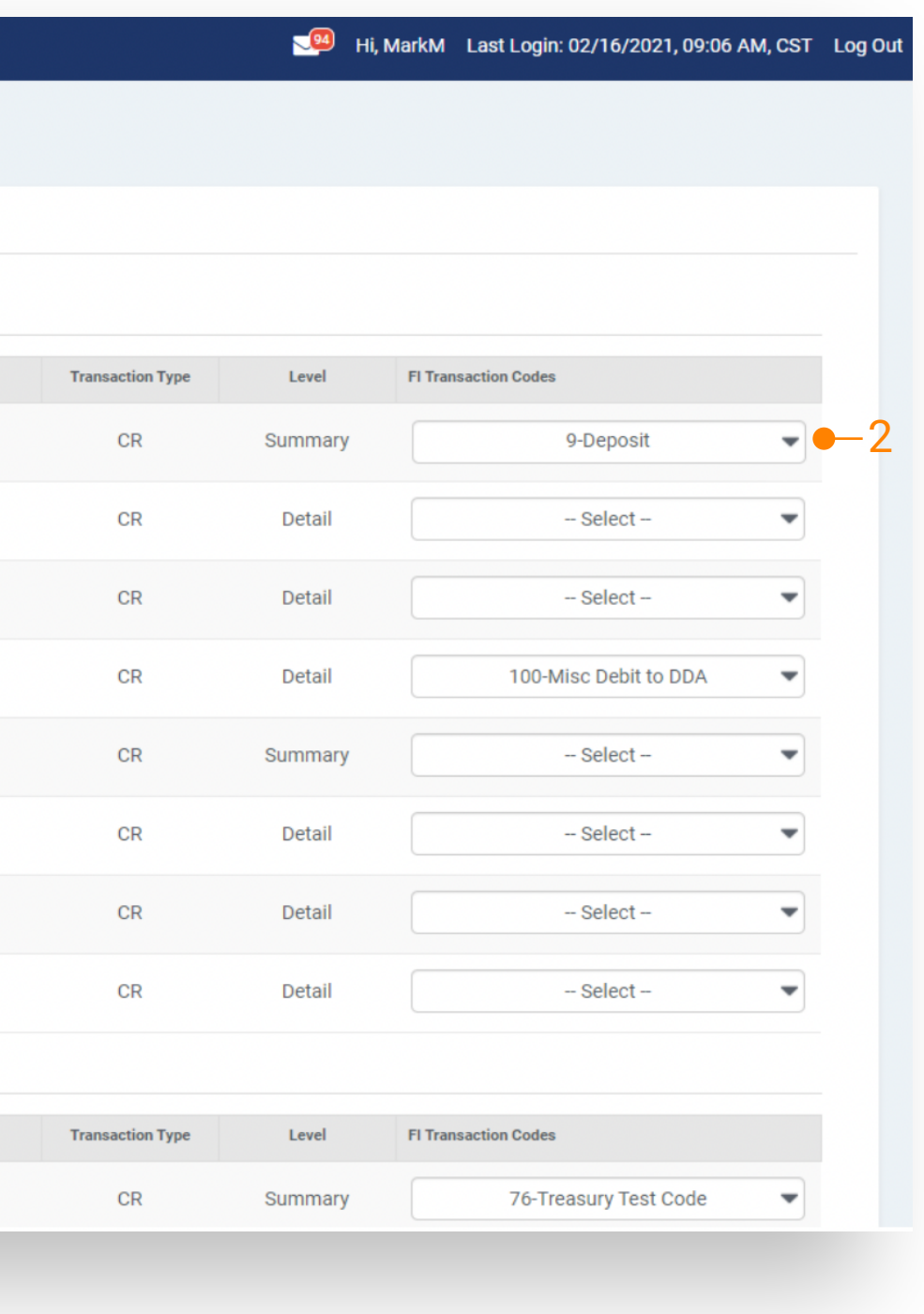

#### 1. Reporting Configuration – Export Formats Tab (Step 2)

The BAI2 feature is enabled within the Reporting Configuration under Product Features. Under the Export Formats tab, BAI2 must be checked for this export option to be available to channel users. The Toggle All option to enable all reports is available. The BAI2 File Download will be available to all company users that have reporting entitlements for the reports selected on the page.

#### 2. Export Formats – BAI2

Information Reporting balance and transaction reports (current day, prior day, and date range) can be exported into a BAI2 format by channel users if configured under the Reporting Configuration.

Note: The BAI2 Configuration must be completed first in order to enable the BAI2 Export Formats for the reports.

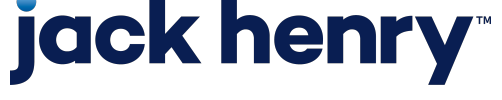

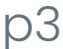

## Reporting Configuration — Export Formats

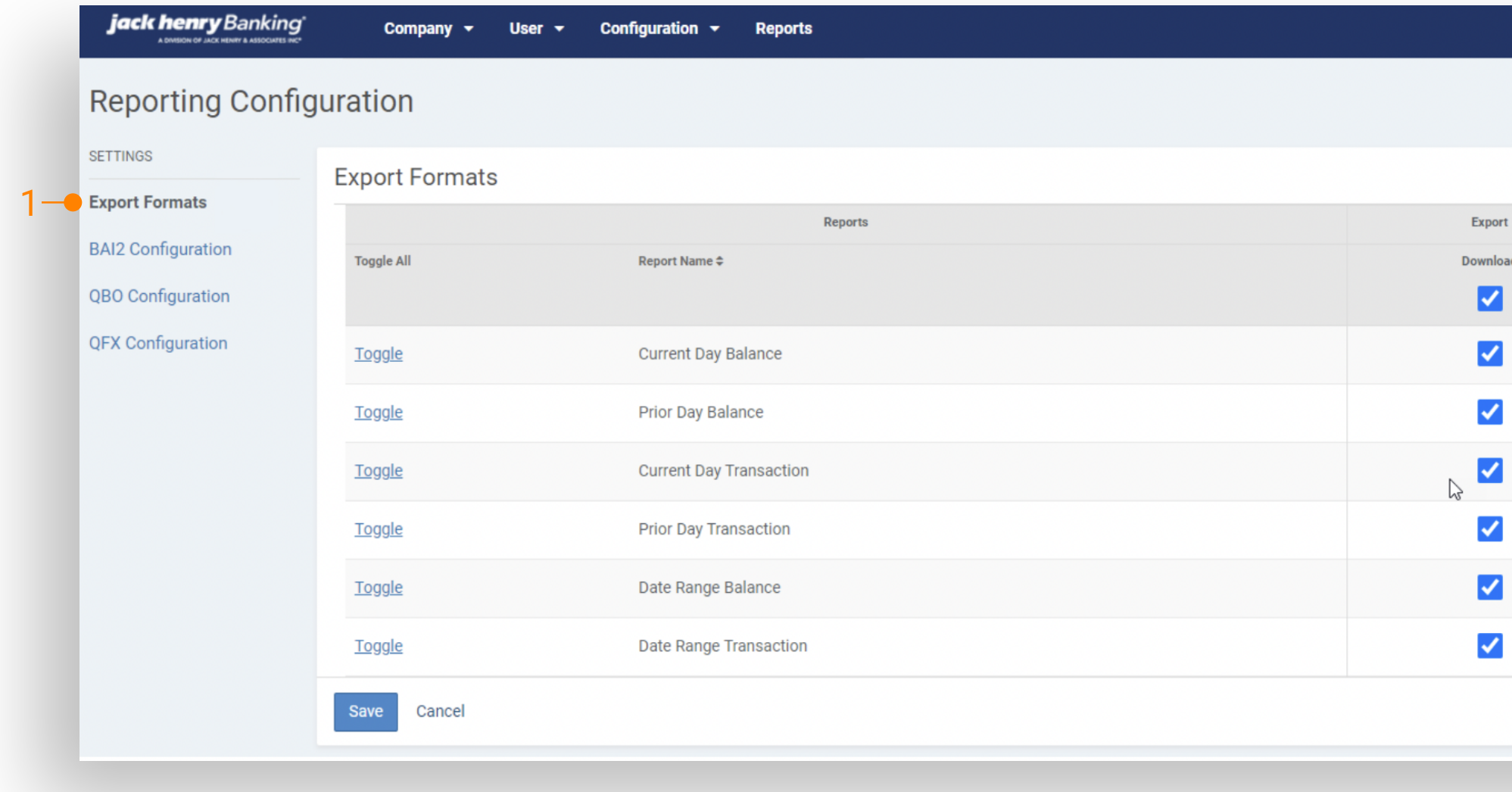

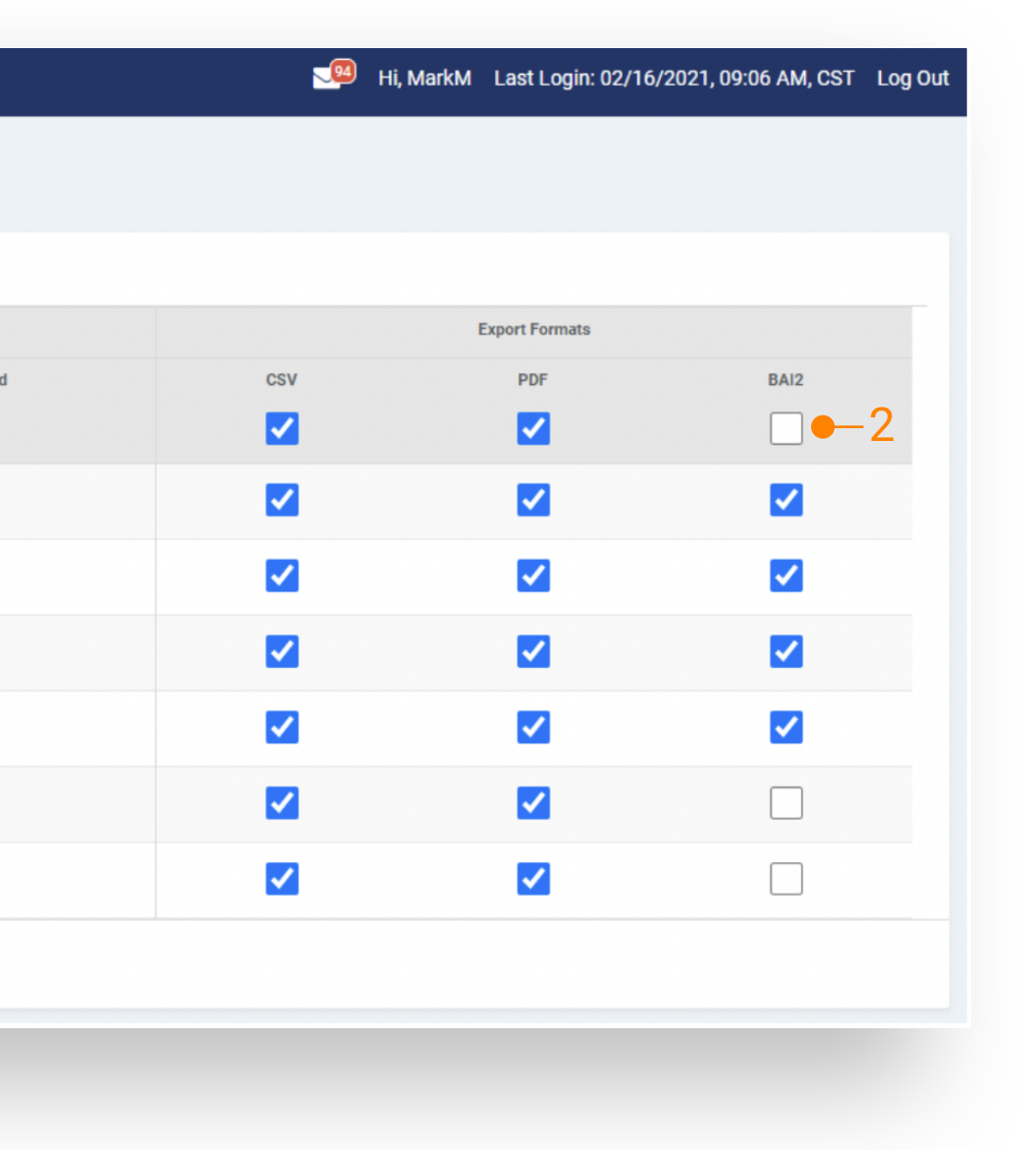

#### Users select Reporting using the main navigation bar

Users navigates to Reporting where they can select from All Reports or Standard Reports. The reports available to download a BAI2 file are Current Day Balance, Prior Day Balance, Date Range Balance, Current Day Transaction, Prior Day Transaction, as well as Date Range Transaction.

1. Balance Reports / Transaction Reports Users select "Run Report" for the desired balance or transaction report.

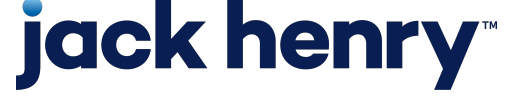

## Navigate to Information Reporting

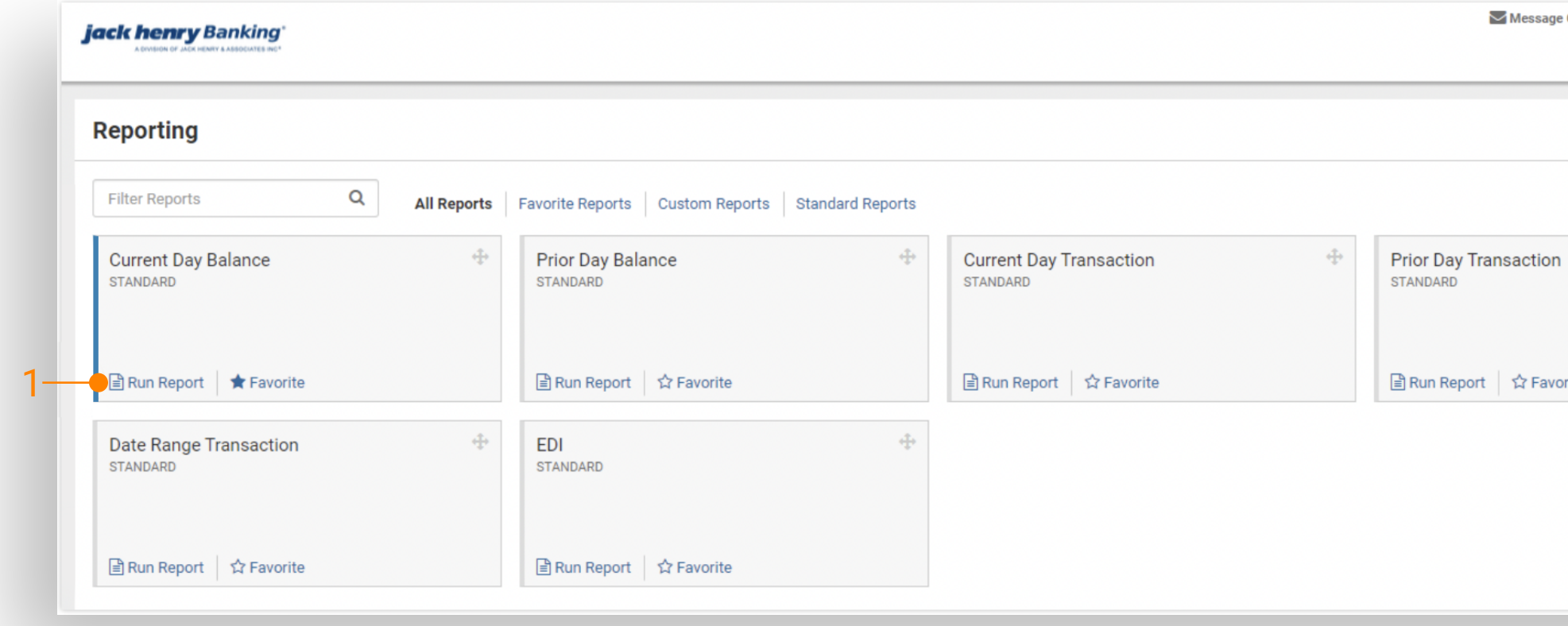

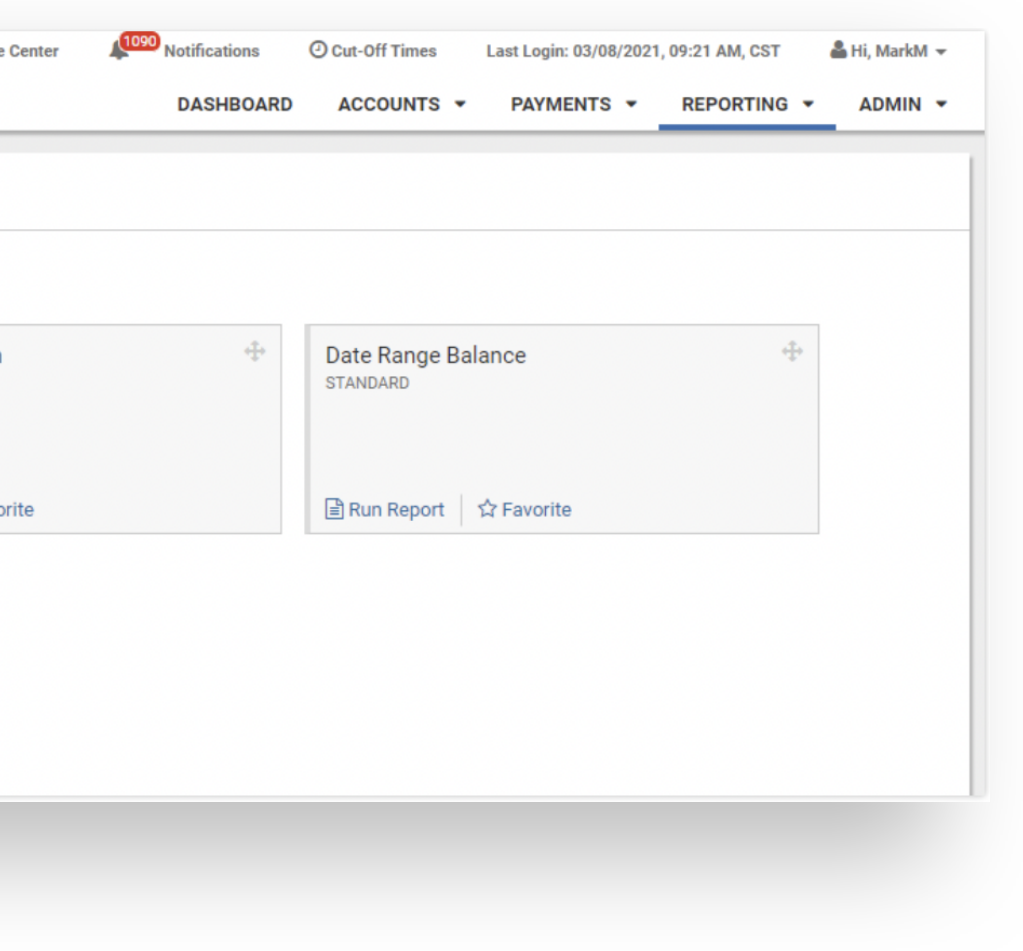

#### 1. Current Day Balance Report

After users have selected the desired report to run, they will have the option to download the report in a variety of formats from the executed report's detail page. The formats available are PDF, CSV, and BAI2 if configured in Back Office.

#### 2. Download – BAI2

Users selecting BAI2 will have a BAI2 formatted file downloaded which can be opened or saved to their computer.

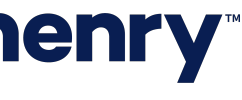

## Navigate to Information Reporting

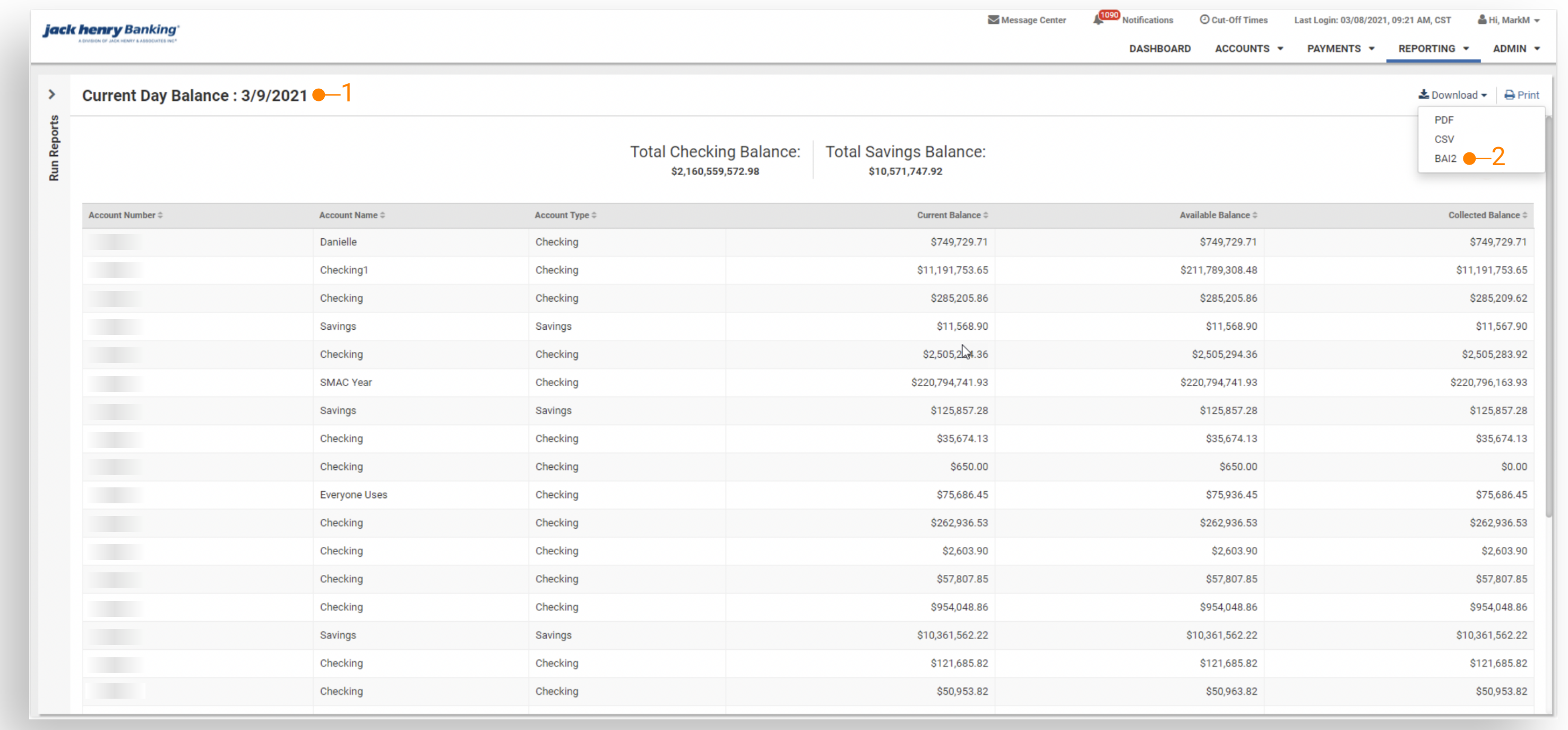

## **jack henry**

BAI2 files contain the following 3 levels of data:

- File (01 Record) Combines groups for transmissions which can have different dates and times.
- Group (02 Record) One or more account levels for the same financial institution. All information in the group is for the same date and time.
- Account (03 Record) Includes balance and transactional data for a single account.

Status Codes included in the Balance and Transaction Reports:

- 045 (Collected Balance)
- 015 (Closing Ledger Balance)
- 060 (Current Available Balance)

#### Status Codes included in the Transaction Report:

IMPORTANT: For more detailed technical information, refer to the Cash Management Balance Reporting Specifications (Version 2) published by the Bank Administration Institute. https://www.bai.org/docs/default-source/libraries/site-general-downloads/cash\_management\_2005.pdf

#### **BAI2 File (Sample Current Day Balance Report)**

```
01,101107080,Sierra,210309,1148,20210309114813,,,2/
02, ,101107080, 1, 210309, 1148, USD, 4/
03, USD, 045, 0, , , 060, -20482, , , 015, -20482, , /
49, -40964, 2/
03, USD, 045, 130248191791, , , 060, 130246924456, , , 015, 130246878891, , /
49,390741995138,2/
03, USD, 045, 10386676616, ,, 060, 10386674645, ,, 015, 10386674745, , /
49,31160026006,2/
03, USD, 045, 5123010, , , 060, 5123010, , , 015, 5123010, , /
49,15369030,2/
03, USD,045,0,,,060,0,,,015,0,,
49,0,2/
03, USD, 045, 26719843, , , 060, 26719843, , , 015, 26719843, , /
49,80159529,2/
49,30000000000,2/
03, ,USD,045,34838379,,,060,34843379,,,015,34840879,,/
49, 104522637, 2/
03, USD, 045, 9494044561, , 060, 9494044561, , 015, 9494044561, , /
49,28482133683,2/
98,546871830942,22,46/
99,546871830942,1,48/
```
#### **BAI2 File (Sample Current Day Transaction Report)**

```
01,101107080,Sierra,210302,1215,20210302121544,,,2/
02,,101107080,1,210302,1215,USD,4/
03, USD,045,2031450369,,,060,2334154885,,,015,2031417069,,
16,701,33300,,,,Transfer to Savings : Transfer CH x1020 to SV x1228 TMID:243aa8b
88, 3 - c20b - 449,33300,4/
03, USD, 045, 643009759, , , 060, 642945760, , , 015, 642945760, , /
16,701,5000,,,,Memo Debit : TM Additional Info 1 Wright's Plumbing
16,701,2500,,,,Memo Debit : Additional Info Wright's Plumbing
16,701,1499,,,,Memo Debit : Wright's Plumbing
16,701,5000,,,,Memo Debit : Wright's Plumbing
16,701,50000,,,,Transfer to DDA : Transfer CH x1419 to CH x1036 TMID:T0000000810
88,34
49,63999,8/
03, USD, 045, 10385797185, ,, 060, 10385795214, ,, 015, 10385795314, ,
16,701,636,,,,Memo Debit : Emerald consulting Sierra Lynn McCaffrey
16,701,937,,,,Memo Debit : Emerald consulting Sierra Lynn McCaffrey
16,701,298,,,,Memo Debit : Invoice #13257 Sierra Lynn McCaffrey
49, 1871, 5/
98,99170,3,19/
99,99170,1,21/
```
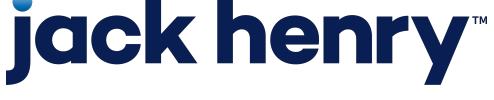

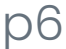

- All uniform BAI Activity Summary and Transaction Detail type codes that are mapped to your bank transaction codes will be included.
- Any transactions that are not mapped to a Transaction Detail code will report as 390 (Miscellaneous Debit) or 400 (Miscellaneous Credit).
- Status codes 045, 015 and 060 are also included in the 03 records.

## BAI2 File Structure